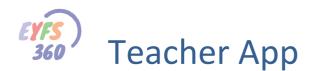

# **EYFS Teacher's APP Early Adopters**

### **Overview**

The new EYFS Teacher's APP is fully compliant with the new (2021) EYFS Framework guidelines. You can run this app on any iOS(apple) or android Phone or Tablet. To download the app for an iOS device, go to the apple app store. For android devices you will need to go to Google Play. The app is called 'EYFS Teacher' and is **free**.

This is what the app helps you to do... (we will take you through each area step by step in the rest of this document)

#### • Observations:

- Record an image of specific children working on a task, link that image to the children involved.
- Specify characteristics of effective teaching and learning, areas of learning and aspects linked to early learning learning goals. Note\* all of these tags are optional.
- You can then send the image and data back to School360 for sharing with parents (via the child's learning journal) or just for your own analysis and reporting.
- **Reflections:** Save an image for class discussion, link the image to the class and add notes. This will then be made available to all pupils in the specified class via the 'pigeon' message tool.

### Logging into the App

You can download the app from the appropriate app store and use your School360 username and password to start using the app. Different teachers can now use the EYFS APP from the same device, more about this in a minute.

#### **Login Screen**

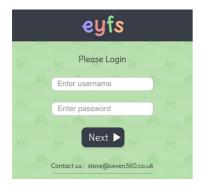

Enter your normal School360 username and password here, then click on 'Next' to access the home page.

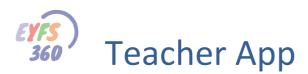

#### Home

Once you have logged in you will see the app home screen below.

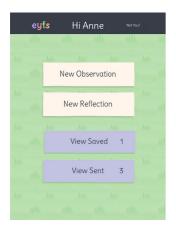

#### Multi-User

Different teachers can use the same device. So if you open the app and someone else is logged in, tap the "Not You?" button and you will be taken to the login page. Login in using your School360 username and password. Ok, you are now logged in, let's create a new observation.

### **Create a New Observation**

#### **Select Class**

Tap the "New Observation" button. You will see a list of the EYFS classes in your school. Press "Refresh" if you want to check with School360 that you have the latest classes. Tap on a class to select it.

|    | ◀ :   | Select Clas | S          |      |    |
|----|-------|-------------|------------|------|----|
| M  | Mar N | Refresh     | Alle State | July | 11 |
|    | OR    | 2RT         | 6JH        |      |    |
| MA | SY    |             |            |      |    |
|    |       |             |            |      |    |

This will open a new page with all the pupils in that class. Then choose the pupils you want (just tap each one and a grey surround will appear. Use the "Select All" button to select all the pupils. You can refresh the pupil list just like the class list.

#### **Select Pupils**

|      | •            | Select     | Pupils     |                |          |
|------|--------------|------------|------------|----------------|----------|
|      | Select       | all Refr   | esh N      | ext 🕨          | NI<br>hi |
| ,    | Joseph<br>B  | Zara<br>C  | Tilly<br>C | Frederick<br>C |          |
| July | Stephen<br>C | Tommy<br>D | Carl<br>E  | Imogen<br>E    |          |

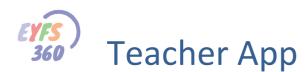

Once you have selected your pupils, tap 'Next' to get to the 'New Observation' page.

#### **New Observation**

|    | New Observation ①                                                                                                   |   |
|----|----------------------------------------------------------------------------------------------------|---|
|    | Add title                                                                                                    | N |
|    | What did I see and what did we do (observation)?<br>Add observation                                                 |   |
|    |                                                                                                    |   |
|    | What is this telling me about your learning and development<br>(formative assessment)?<br>Add learning & devlopment |   |
|    |                                                                                                    |   |
| M  | What next for learning in the setting and/or at home<br>(glanning)?<br>Add next steps                               |   |
|    | Attach Images 1                                                                                                    |   |
| MA | Characteristics Areas of Learning Areas of Learning Goals                                                           |   |
|    | Clear Send Save                                                                                                    |   |

#### **Observation Text**

Add a title and short description in each input box.. Tap the 'Add...' text and enter your data.

#### **Attach Images**

Tap the 'Attach Images' button.

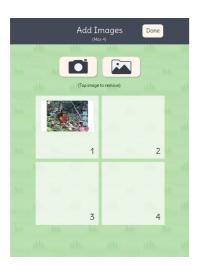

You can select the camera or to choose an image from your device's gallery. You can select up to four images. When you select an image a "thumbnail" will appear in the next available slot. Tap the image if you want to change or remove it. Tap 'Done' when you have finished your selection.

# **Note\*** On Android phones you must make sure the camera orientation is correct before you take a photo (click on the "I" info button for instructions how to do this).

#### Learning Tags

You can configure which learning tags appear in the app for selection. You will need to edit your organisation's profile in the school360 admin module.

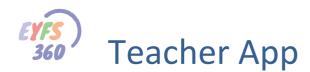

#### Characteristics of Effective Teaching and Learning

You can tag the observation with one or more CoEL, tap the CoEL to select it.

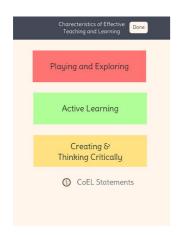

#### Areas of Learning

You can tag the observation with one or more Area of Learning (AOL).

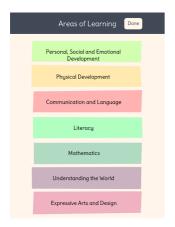

Tap an AOL to select it. If you have configured your school for 'Formative Assessment' you will be asked to assess the AOL as below.

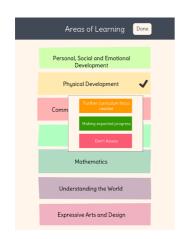

If you make an assessment, you will get a circle with the appropriate color behind the tick. You can choose not to make an assessment at this point.

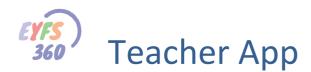

#### Aspects Linked to Early Learning Goals

You can tag the observation with one or more Aspect linked to early learning goals.

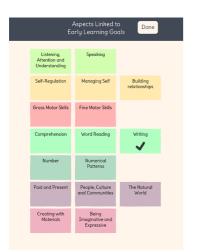

#### Send to Observation to School360

Once you have entered your observation text, attached your photo(s) and added the appropriate tags, you are ready to send the observation to school360. Click on the 'Send' button. You will be asked to confirm if you want to send the observation back to School360 only (this will go in your admin area), or if you want the observation to go to admin and the children's learning journals where their parents will be able to see the observation. You can choose not to send the observation.

Note\* If you select School360 and learning journal, the observation will go in each child's journal that you have included in the observation when you selected pupils.

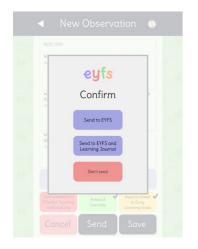

#### Save Observation

You can save the observation and send later just tap the "Save" button.

#### **Cancel Observation**

You can cancel the observation (start again); you will lose everything that you have input/selected for this observation. Tap the "Cancel" button.

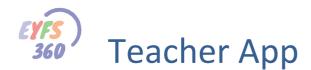

# **Clone and Another**

You will be informed when the app has successfully sent the observation. This may take a few moments as the image attached needs to be transferred. You will be given some options at this point.

| <ul> <li>New Observation ()</li> </ul>                                                                                          |  |  |  |
|----------------------------------------------------------------------------------------------------|--|--|--|
|                                                                                                    |  |  |  |
| eyfs                                                                                                    |  |  |  |
| Success!<br>Upload Complete                                                                                                    |  |  |  |
| Clone                                                                                                    |  |  |  |
| Done                                                                                                    |  |  |  |
| Characteristics of Effective Teaching Learning Characteristics of to Early Learning Characteristics of the Early Learning Goods |  |  |  |
| Cancel Send Save                                                                                                    |  |  |  |

#### Clone

If you press 'Clone' the current observation image and data will remain, and you will be taken to the child select page. You can change the selected children and press next to access the observation page. You can change anything you want or just press 'send' if you are ready to submit. The observation will be sent as normal and you can clone again if you want to.

#### **Do Another**

This cleans out the current data but takes you to the pupil select page to start a new observation for that class/group.

#### Done

This cleans out the current data and takes you to the app home page.

You can look at all your EYFS reports in School360. Check out the EYFS Admin help documentation for more information.

Note\* If you are using a device that is shared you should logout (press 'not you') when you have finished.

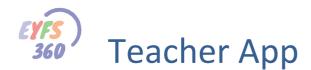

## Reflections

Reflections are an image of something your class has done that you would like to discuss with them or just share with their parents. Making a reflection is easy, just click on 'New Reflection' on the home screen. This will take you to the 'Choose a class' screen as below.

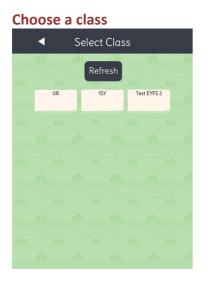

Click on a class and you will be taken to the 'Reflection' page below. You can add text in the 'description' text box. You can then select or take a photo in the same way you did for an observation. A thumbnail of the photo will appear where the black camera is on the page. **Note**\* You need to make sure the camera orientation is landscape before you take a photo.

#### **Complete the Reflection**

Insert your title, text, and take a photo or select from your device's gallery.

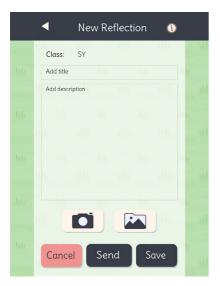

#### Send the Reflection to School360

Once you are happy with the reflection you can send it back to School360. Just click the send button then confirm you want to send (same as when sending an observation). Reflections do not go into the learning journals. They can be viewed via the pupil's 'pigeon' message icon or through the 'Reflections' (Yearbook) report.

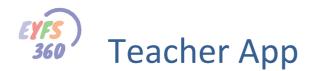

# **Saved Observations/Reflections**

You can save observations and reflections at any time, these go into the 'Saved' area for future editing and transmission to School360. On your home page you will see a red number telling you how many transactions have not been saved/sent. Tap the "Saved" button to see a list of your observations and reflections that have not been sent to School360 (see Below).

| •                                   | Saved       |      |   |
|-------------------------------------|-------------|------|---|
| ML M                                | Alle.       | M.   | M |
| Observations                        | Reflections |      |   |
|                                     |             | - ×  |   |
| 08-06-2021 11:54<br>testing my save | test save   | 8    |   |
| Bill                                |             | Edit |   |
|                                     |             |      |   |
| 3200                                |             |      |   |
|                                     |             |      |   |
|                                     |             |      |   |
|                                     |             |      |   |
|                                     |             |      |   |
|                                     |             |      |   |
|                                     |             |      |   |
|                                     |             |      |   |
|                                     |             |      |   |
|                                     |             |      |   |

Tap 'edit' to open the observation/reflection. You can edit and send as described in the previous chapters. Once the observation/reflection is sent, it will appear in the 'Sent' area.

You can delete a transaction by clicking on the 'X' next to that transaction You can delete 'All' not-sent transactions by tapping the 'Delete All' button at the top of the page. *Note\* you will always be asked to confirm a delete action.* 

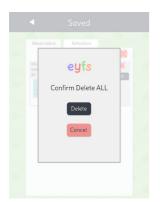

### Sent Observations/Reflections

The app keeps all 'sent' observations and reflections (transactions) for 7 days.

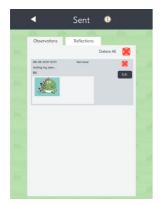

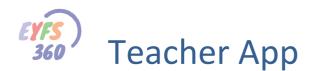

Tap on the 'Sent' button to see a list of sent transactions. You can re-send the transaction if you want to.

You can manually delete transactions by clicking on the 'X' next to that transaction. You can delete 'All' sent transactions by tapping the 'Delete All' button at the top of the page. *Note*\* *you will always be asked to confirm a delete action.* 

### **No Internet**

Sometimes you may not have access to the Internet. In this case the app will pop up an "Ooops" screen and ask you to save the observation/reflection and try again later.

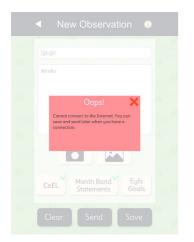

### If something else goes wrong

Sometimes when transmitting large amounts of data, you can get problems. The EYFS app should report any problems back to you with an 'Ooops' message, detailing what went wrong. You should save the observation/reflection and try again later. Please report all problems to School360 so we can investigate and make sure you get the best from the EYFS app.

# **Download the 'EYFS Teacher' App for Apple Device**

Scan the Code below using your phone/tablet to access the pp in the Apple App Store.

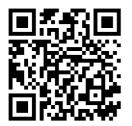

Or click to access the Apple/Google Play stores. Search for 'EYFS Teacher'.

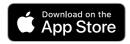

### **Download the 'EYFS Teacher' App for Android Device**

Scan the Code below using your phone/tablet to access the pp in the Google Play Store.

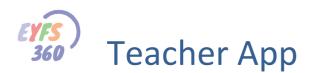

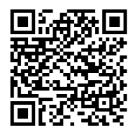

Or click to access the Apple/Google Play stores. Search for 'EYFS Teacher'.

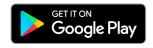

Scan the Code below using your phone/tablet to access the pp in the Apple App Store.

### **More Help Documents**

Do not forget to read the other help documents to get the most out of EYFS360. If you have any thoughts on how we could improve EYFS360 please get in touch

Contacts are... Jennifer.Harris@northumberland.gov.uk info@school360.co.uk